## Windows8ネットワーク設定手順

- ※ Windows8搭載のパソコンは、ほとんどがLAN端子標準装備となっているため、初 期状態において既に以下に示す設定内容となっていることが多いので、設定が 不要な場合もあります。モデムとパソコンをLANケーブルで接続後、モデム電源 の抜き差しを行い、数分後にパソコンを起動して下さい。接続が出来ない場合 は以下手順で確認をお願い致します。
- (1) スタート画面の何もないところを右クリックし、「すべてのアプリ」をクリッ クします。

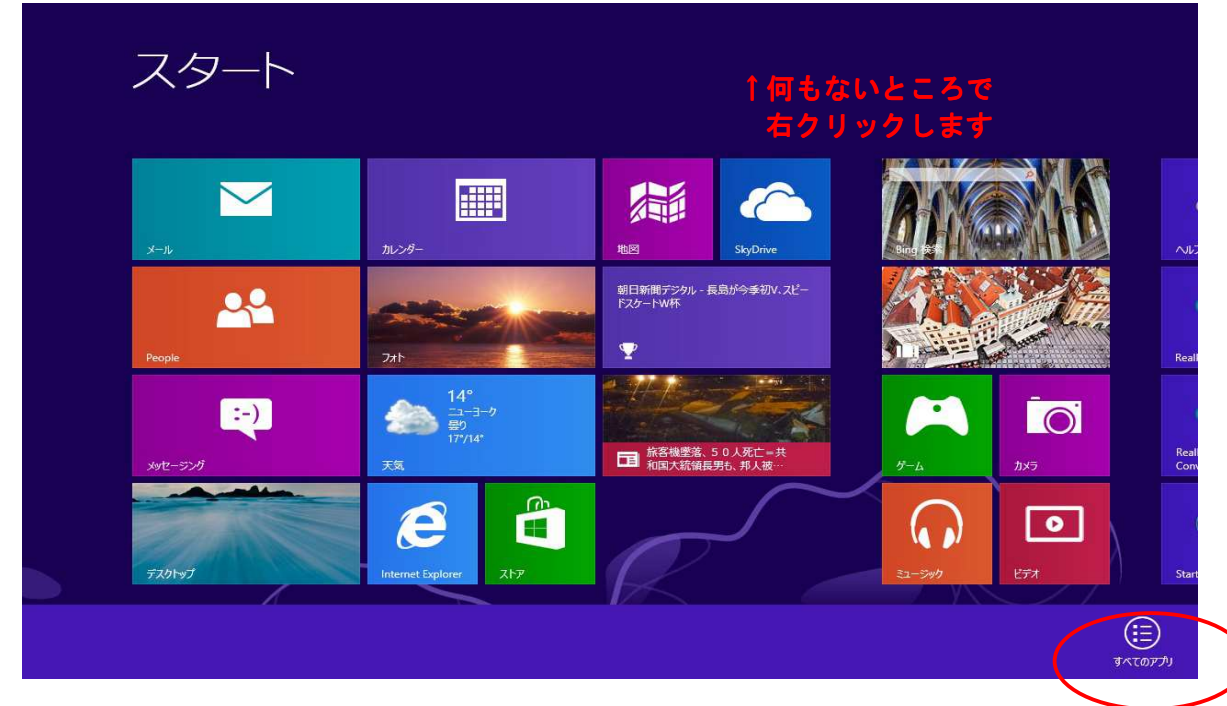

(2) 「コントロールパネル」を選択します。

...

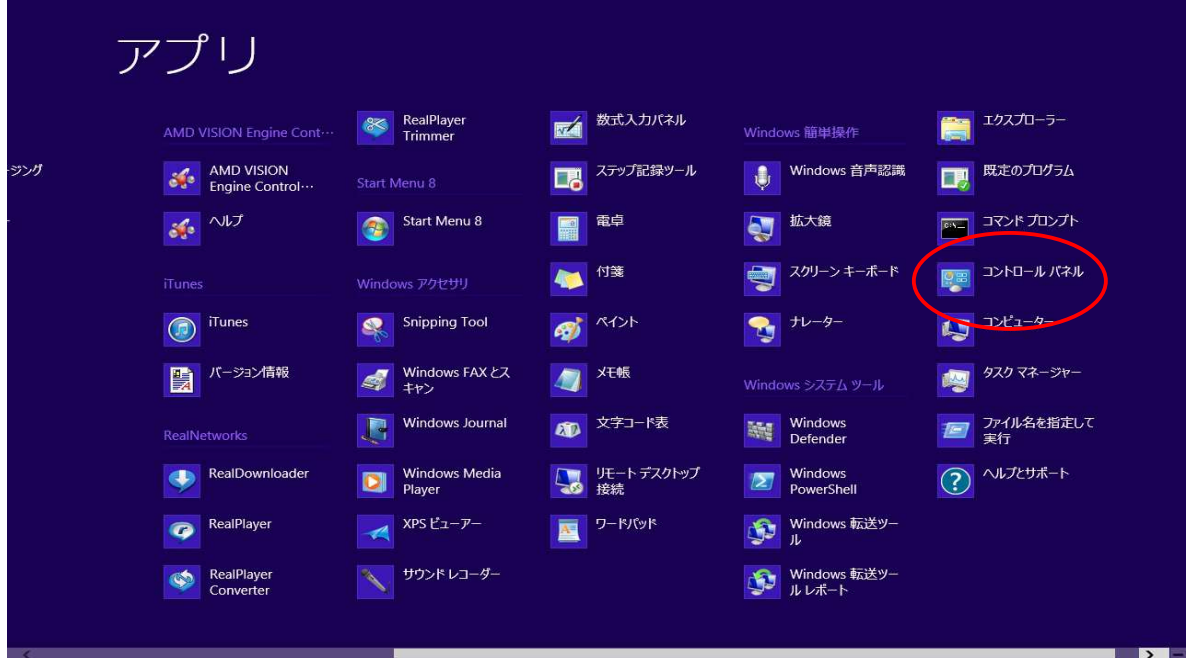

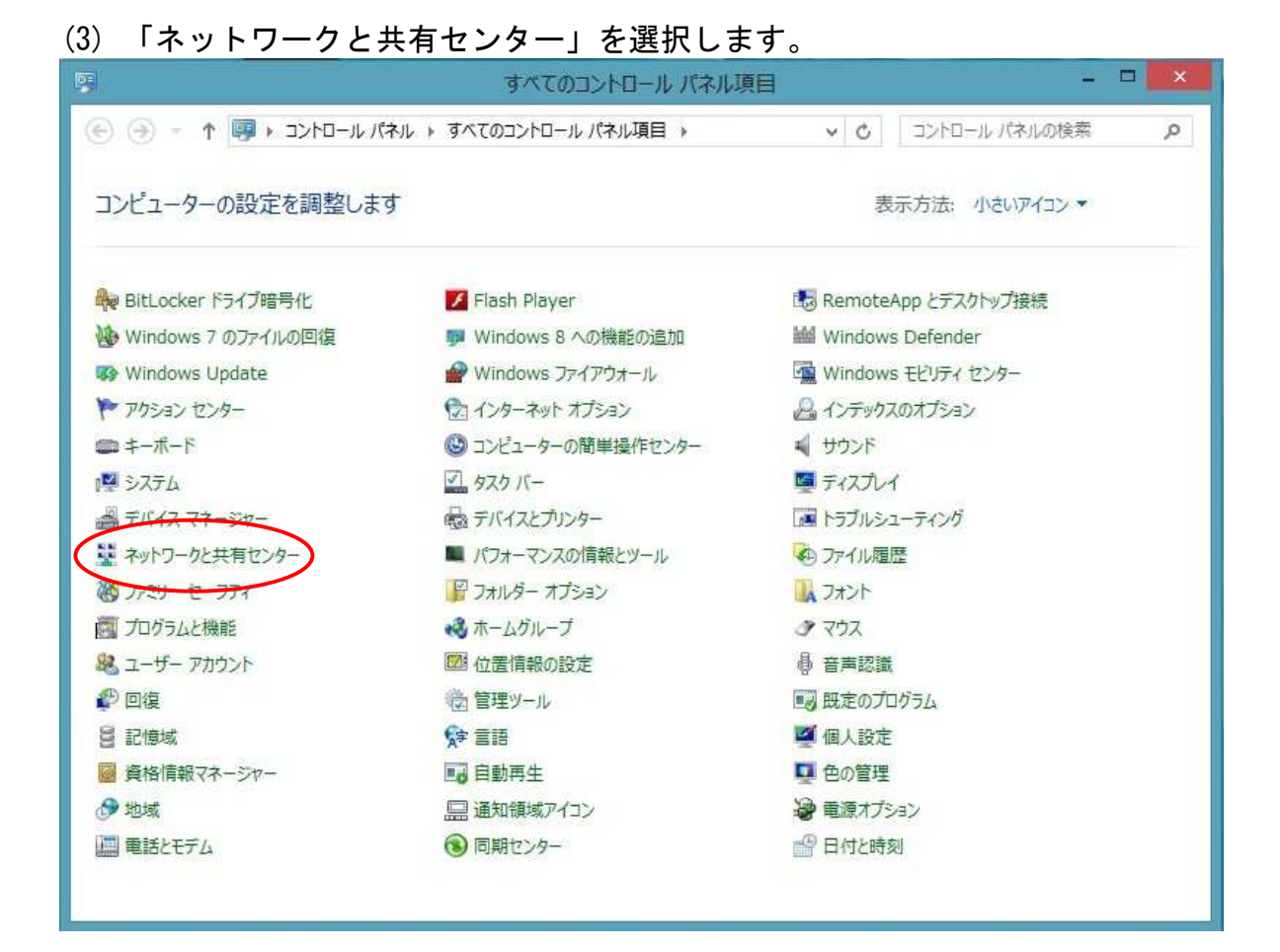

### (4) 「イーサネット」を選択します。

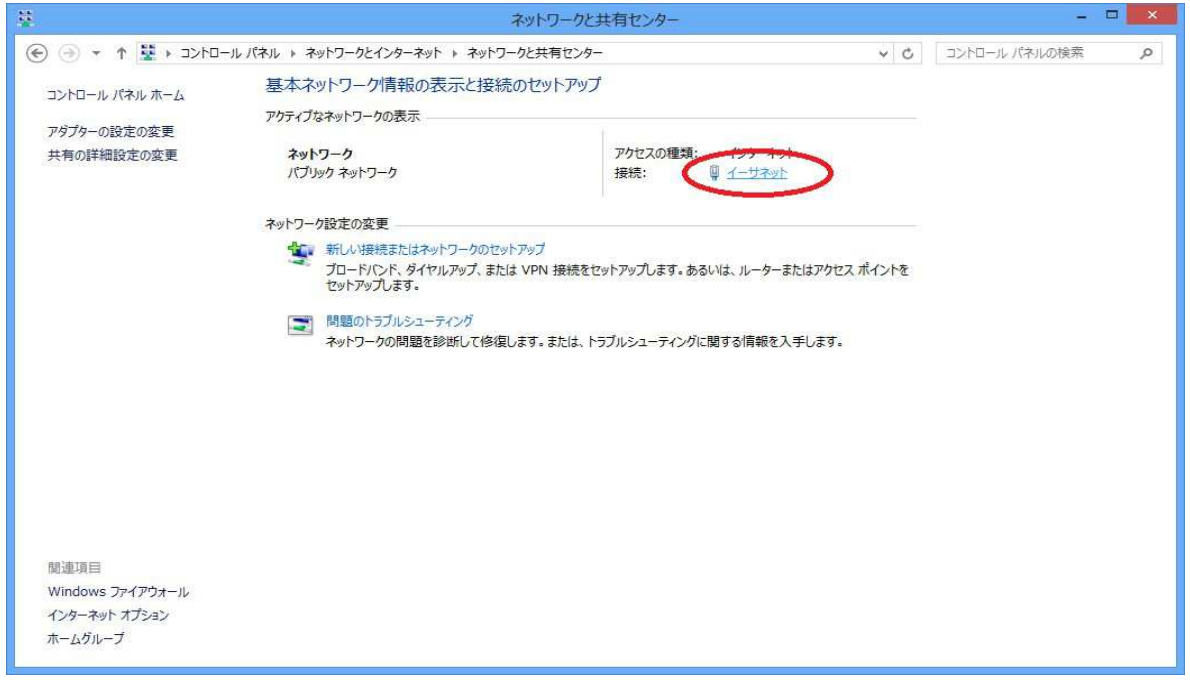

(5) 「プロパティ」を選択します。

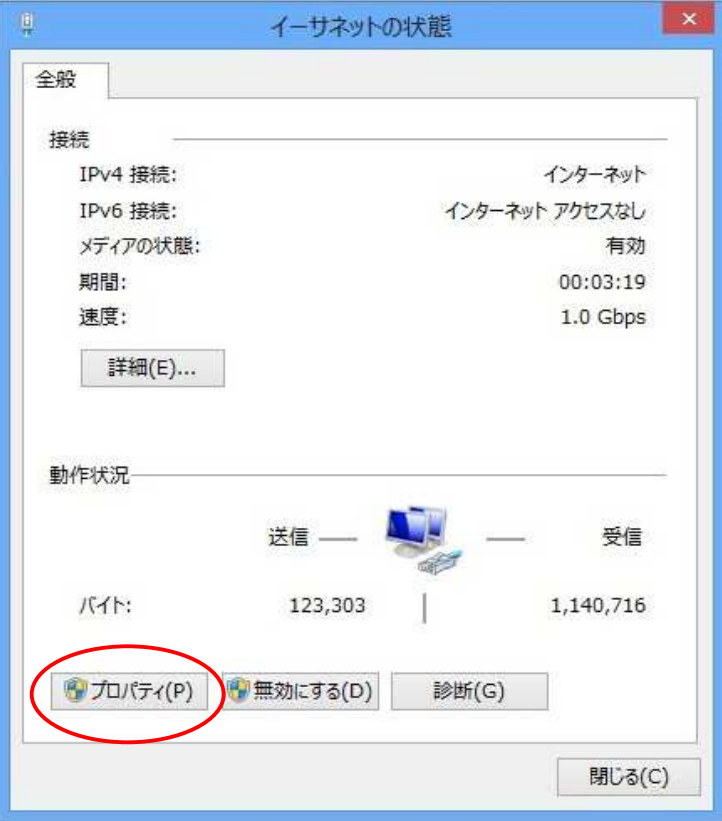

(6) 「インターネットプロトコルバージョン4(TCP/IPv4)がチェックされているこ とを確認・選択し「プロパティ」を選択します。

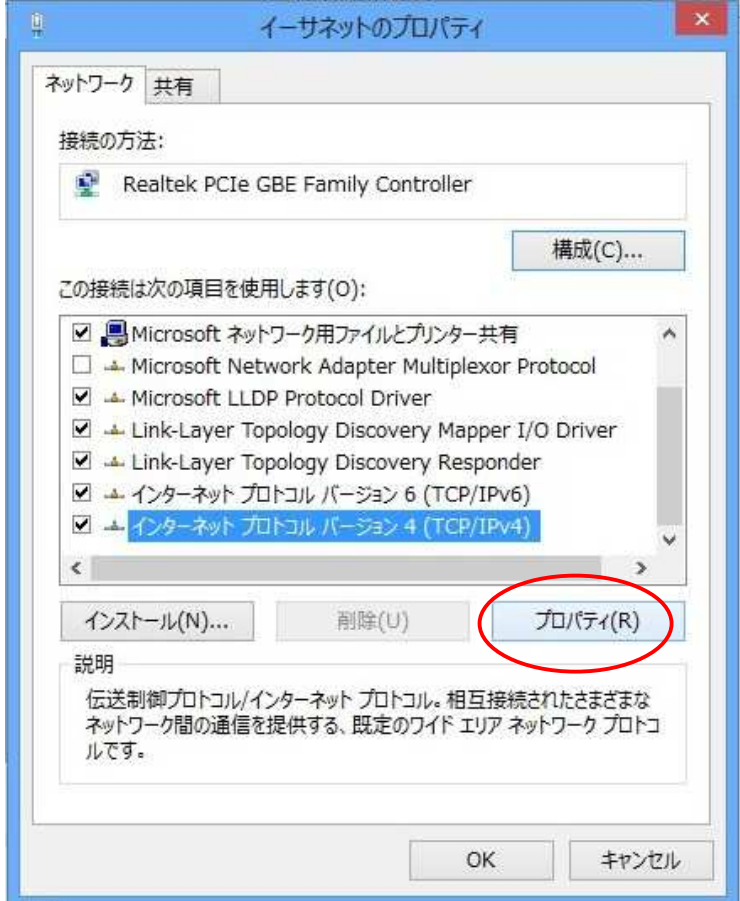

(7) 「IPアドレスを自動に取得する」「DNSサーバのアドレスを自動に取得する」 を選択し「OK」を選択します。

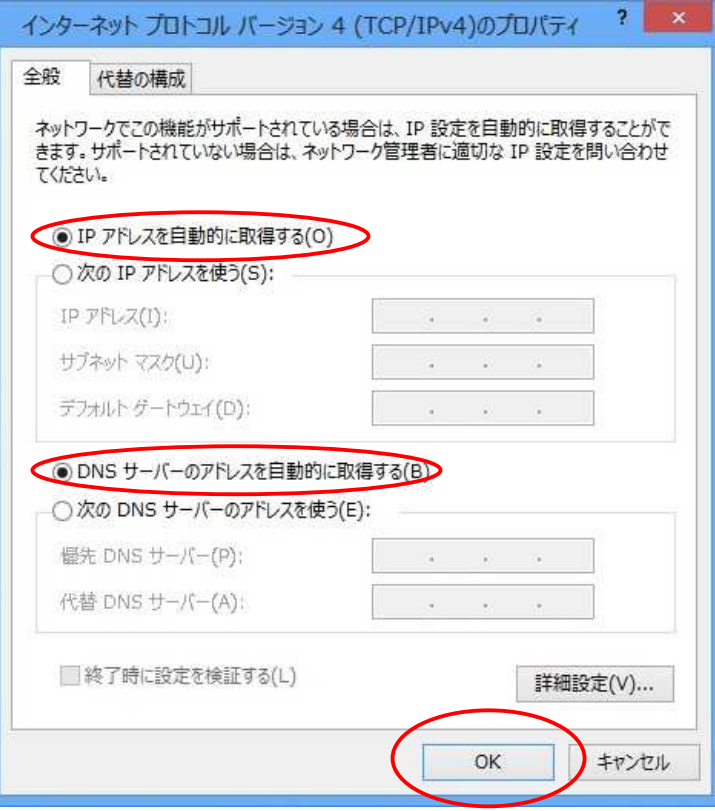

(8) 「OK」を選択します。

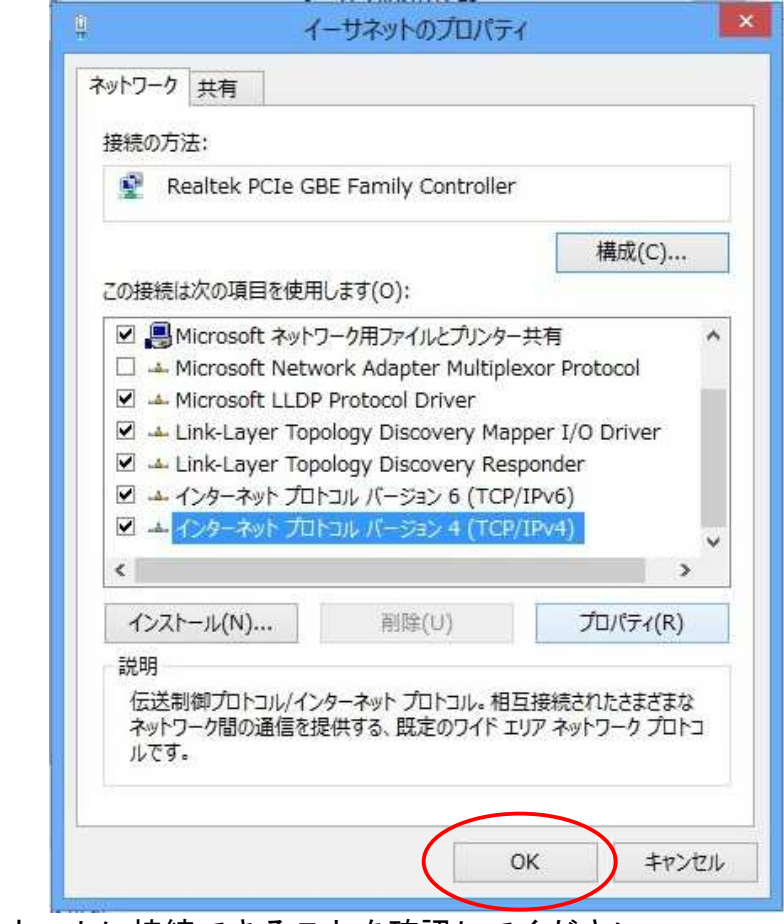

※ インターネットに接続できることを確認してください。

# Windows8 メール設定方法

Windows8 のスタート画面にあるメールというアプリは、一般のプロバイダー (K-NET を含む)のメールには対応していません。K-NET のメールアドレスをご利 用の場合は「Windows Live メール」等のメールソフトをダウンロードして設定 します。以下、「Windows Live メール」のダウンロード及び設定方法をご案内 します。

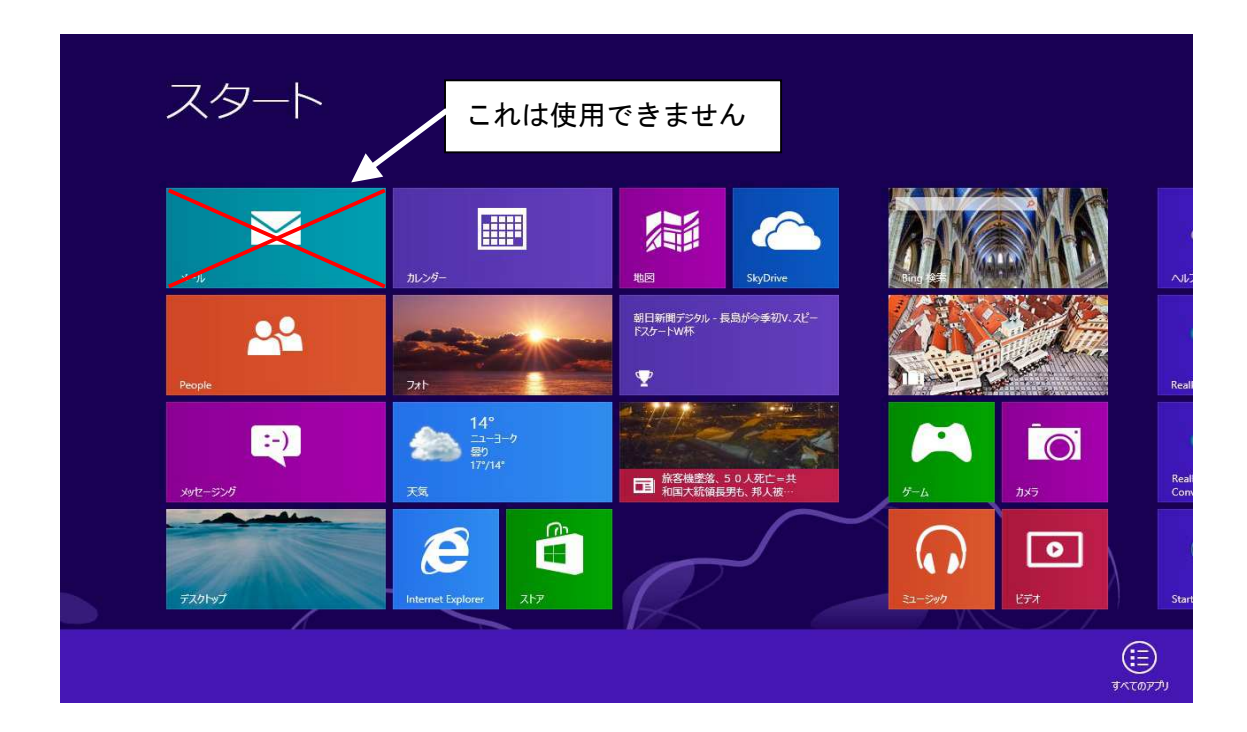

(1)インターネットに接続し、「Windows Live メール」を検索し、ダウンロード します。(Live Essentials と表記されています)

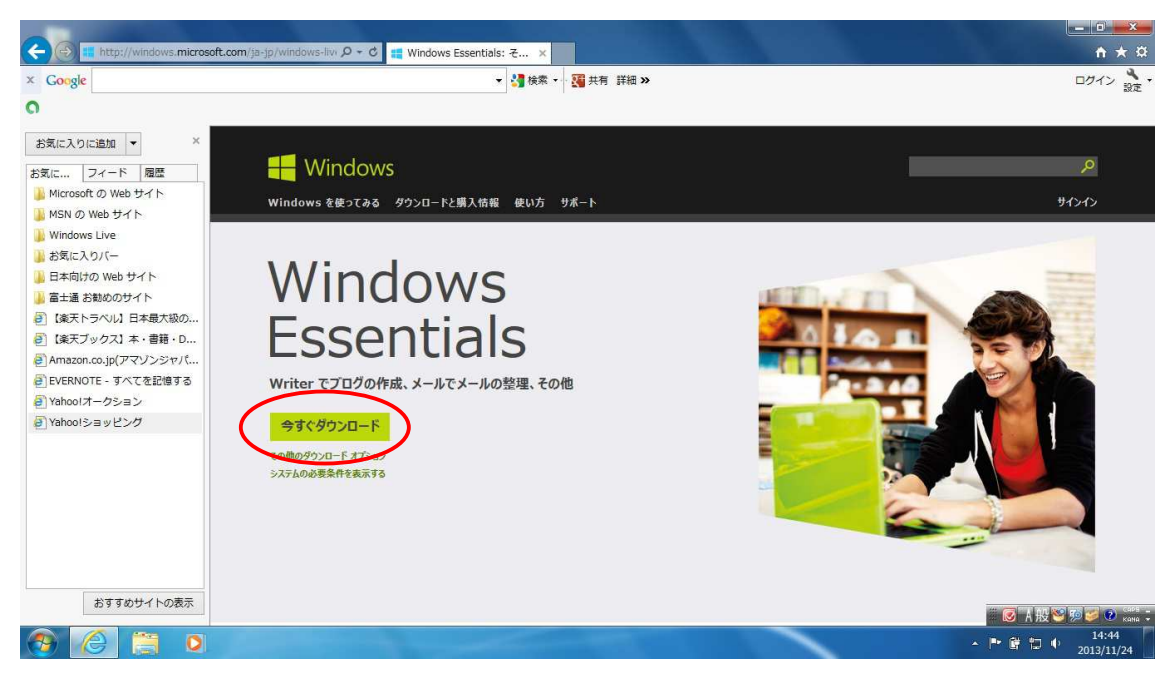

(2)下側に「実行」か「保存」を選択するメニューが出ましたら、実行を押しま す。

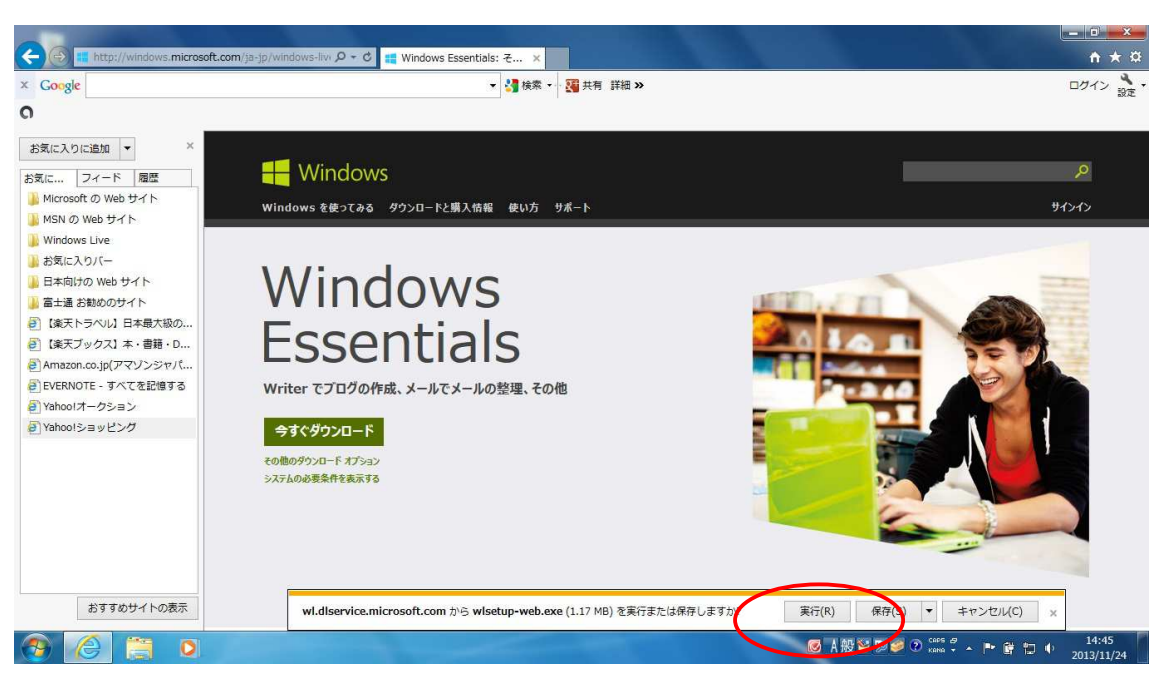

(3)インストールするプログラムの選択画面が出ましたら、下側の「インストー ルする製品の選択」を押します。

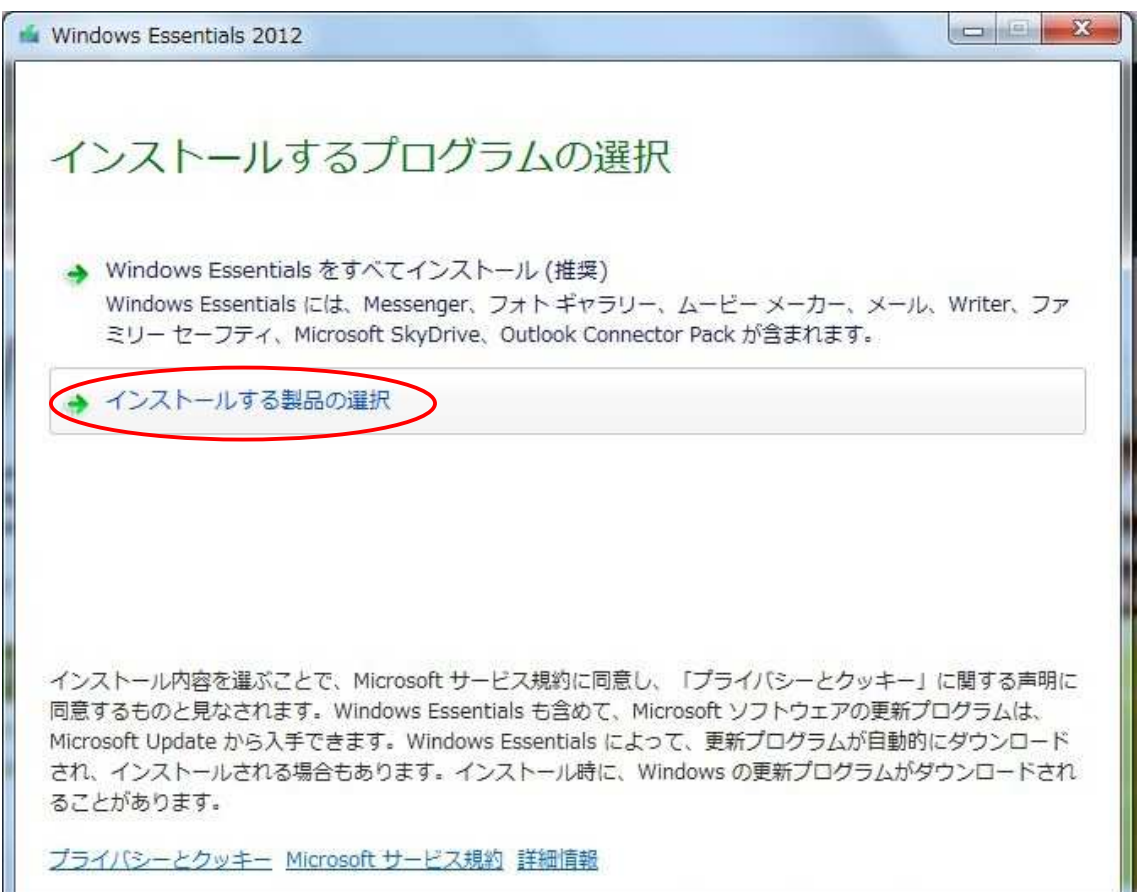

(4)インストールするプログラムの「メール」にチェックを入れ、「インストー ル」を押します。

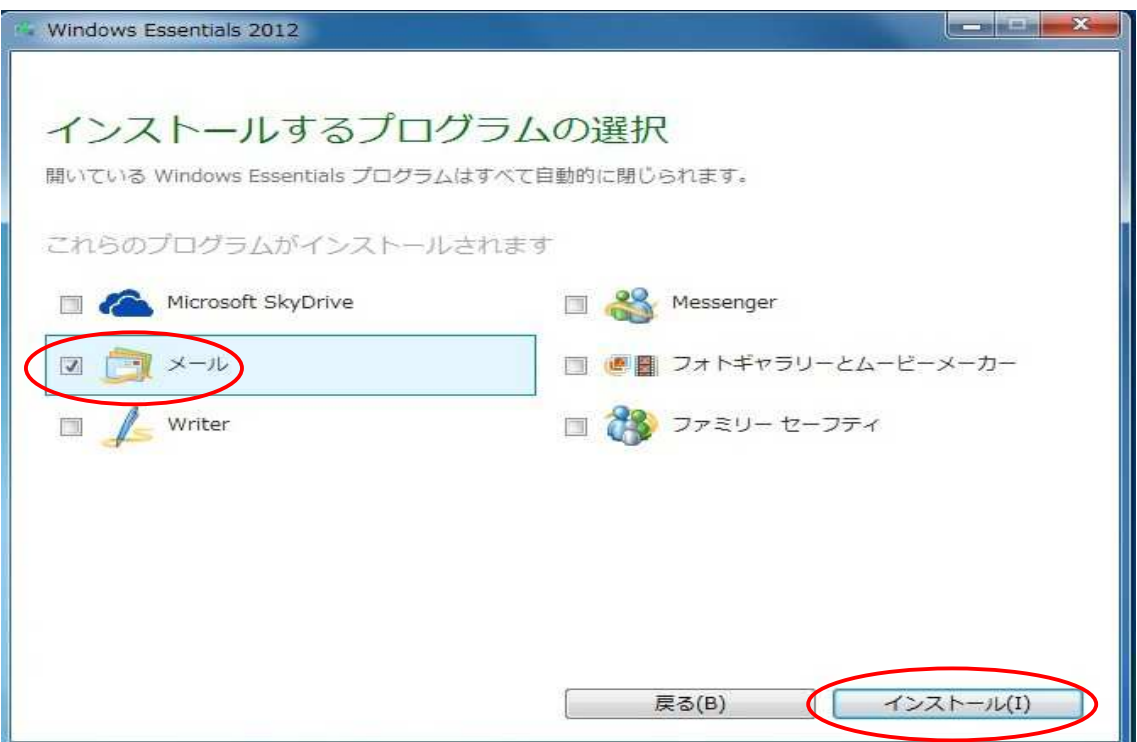

(5)インストールが完了しましたら、「閉じる」を押します。

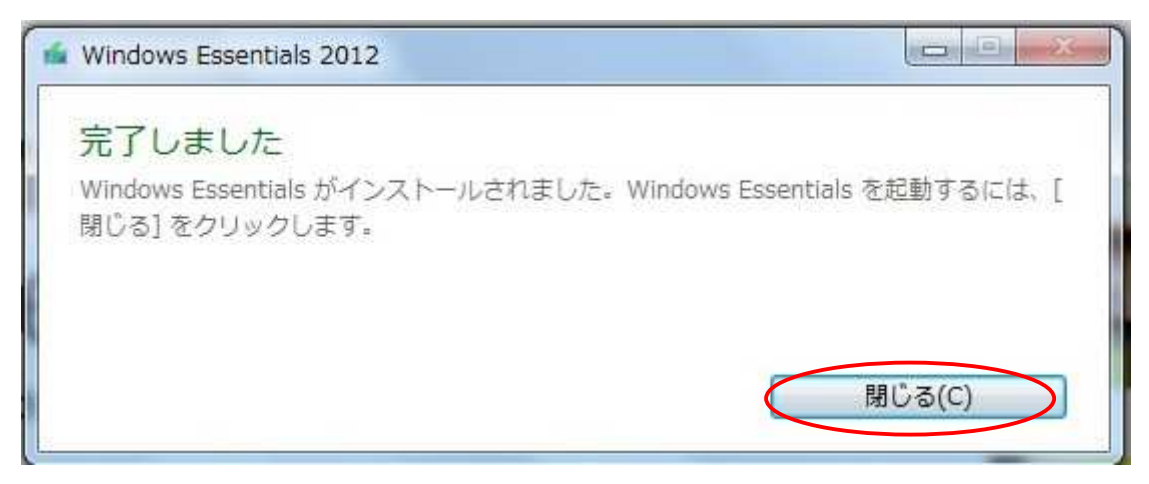

(6)「アグリーメント」画面が出る場合があります。その時は「承諾」を押しま す。

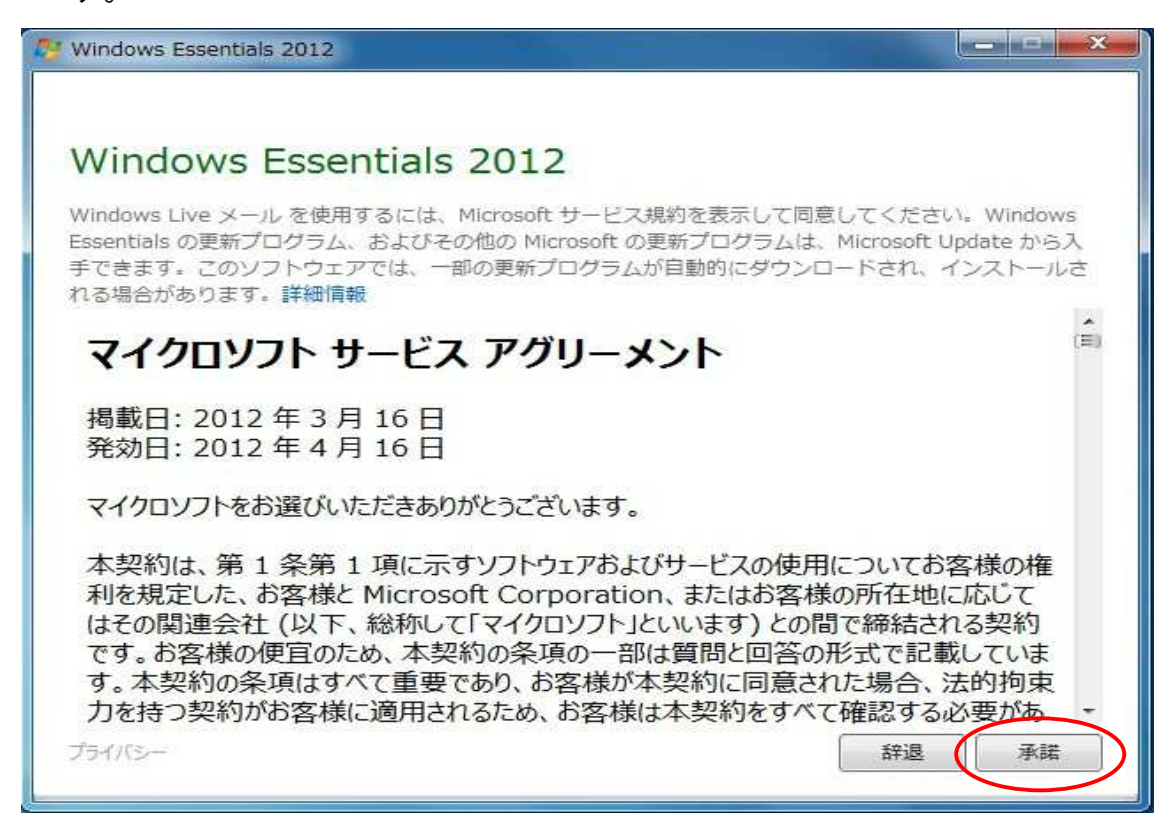

(7)次からメールアカウントの設定を行います。K-NET インターネット接続サー ビス確認書を用意してください。Windows Live メールが起動しましたら、「ア カウント」を押します。

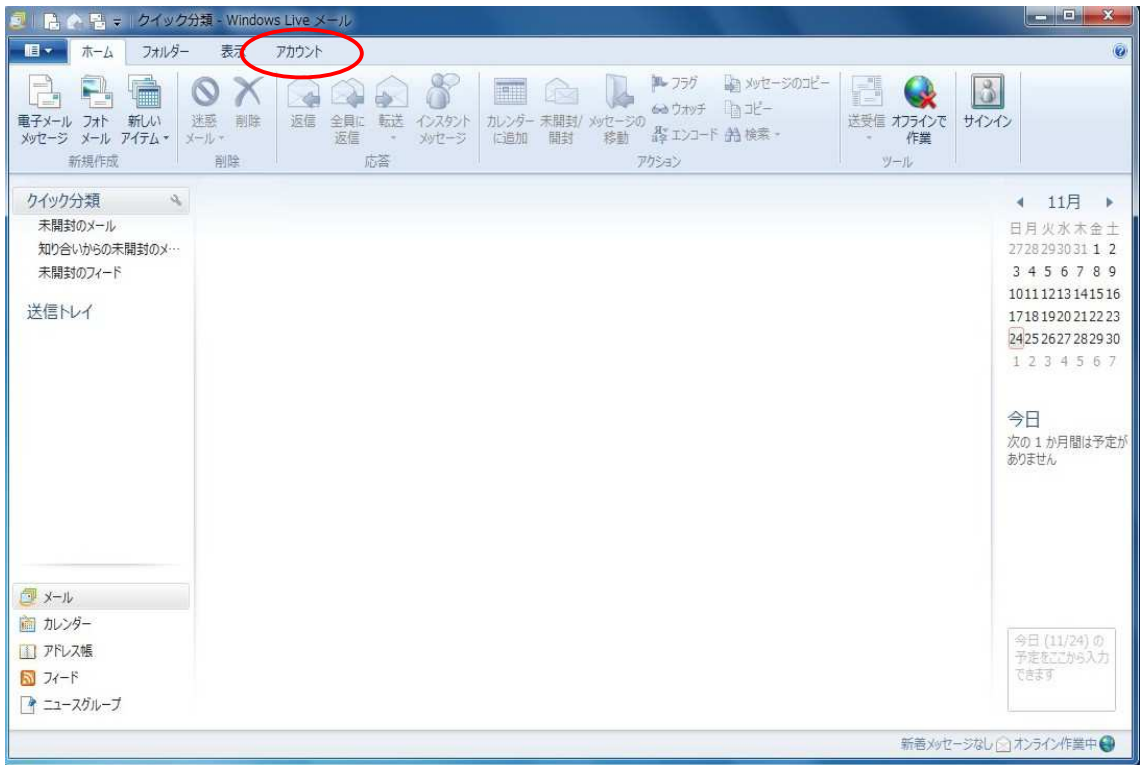

### (8)「電子メール」を押します。

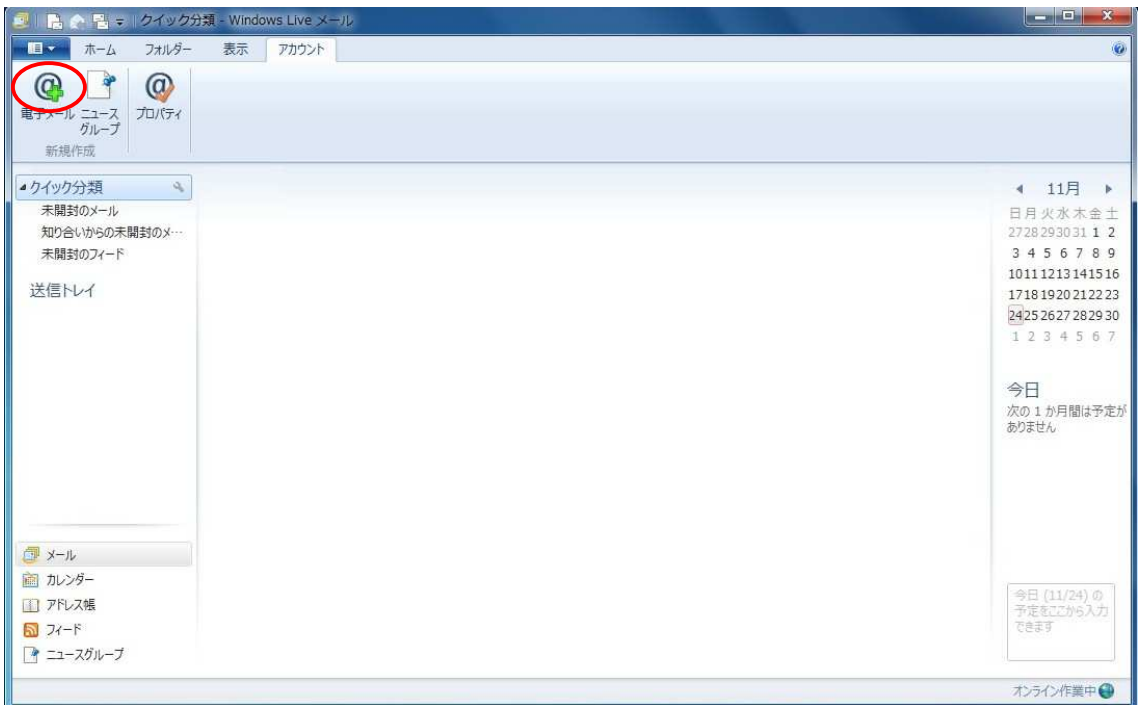

### (9)K-NET インターネット接続サービス確認書の記載にあるとおり、電子メール アドレス、パスワードを入力し、「手動でサーバー設定を構成する」にチェ ックし、「次へ」を押します。

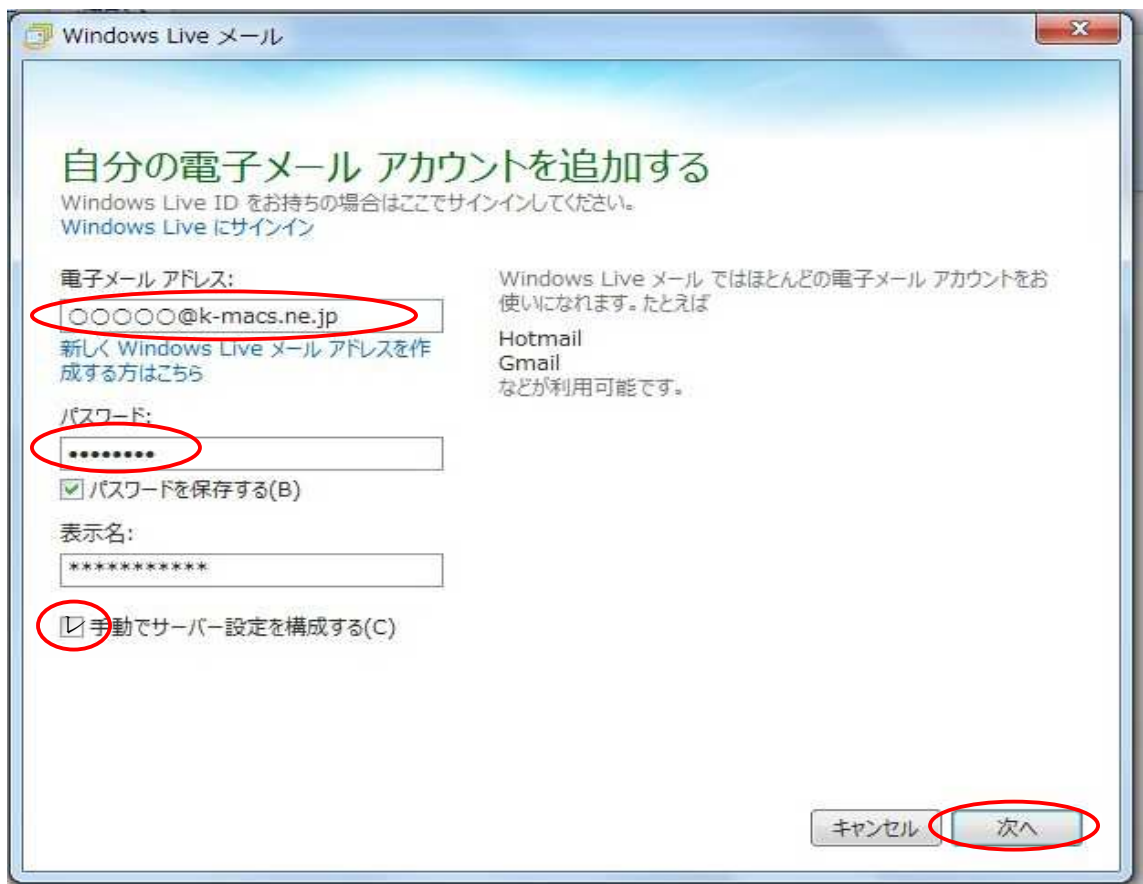

(10) 受信サーバー情報、送信サーバー情報のサーバーのアドレス欄に、それ ぞれ「mailsv.k-macs.ne.jp」と入力します。ログオンユーザー名は、自分 のアカウント名が表示されていることを確認して、「次へ」を押します。

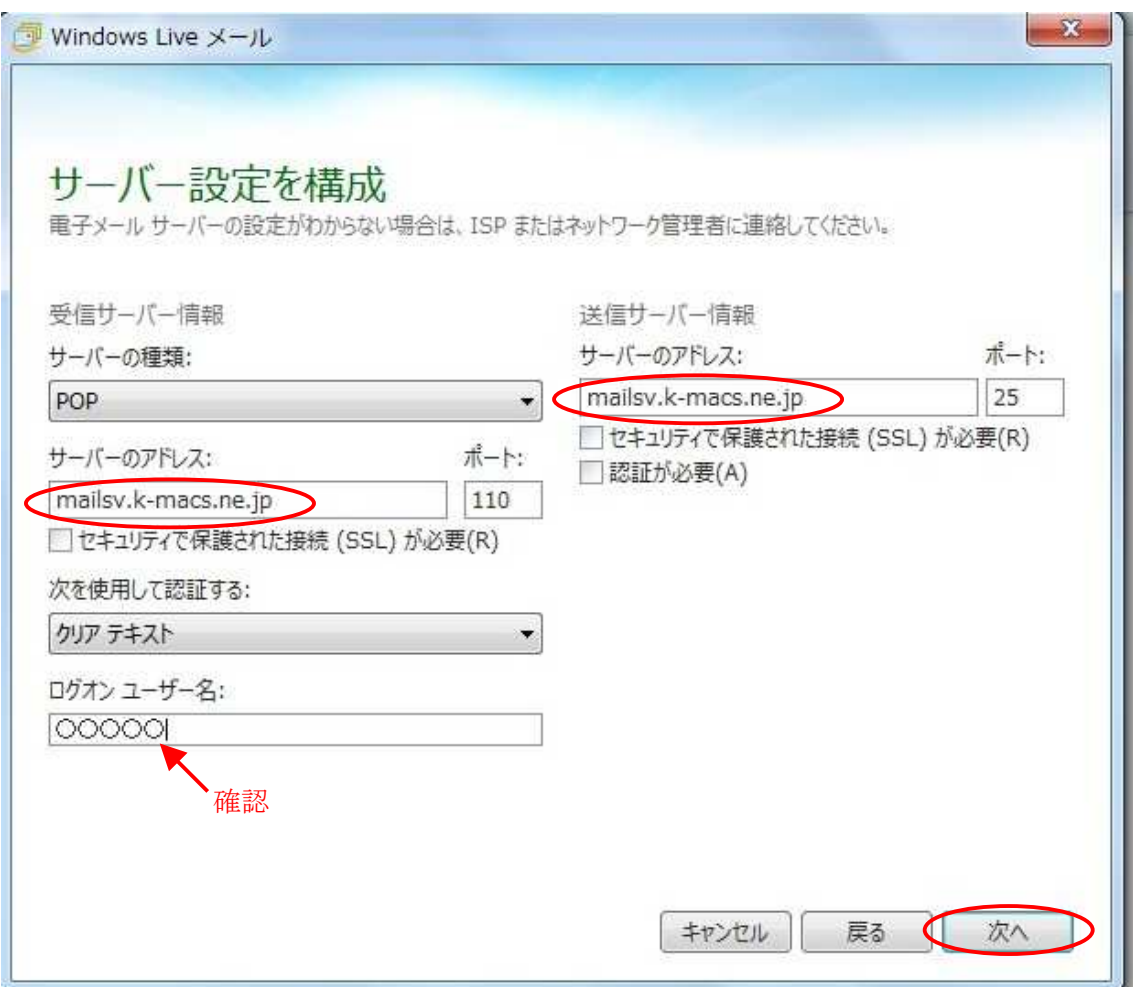

※K-NET 以外の環境でもメールを送受信する場合は、送信サーバー情報の 「ポート」欄の数字を「25」→「587」に変更します。

(11) 問題が無ければ、次の画面が出ますので、「完了」を押します。

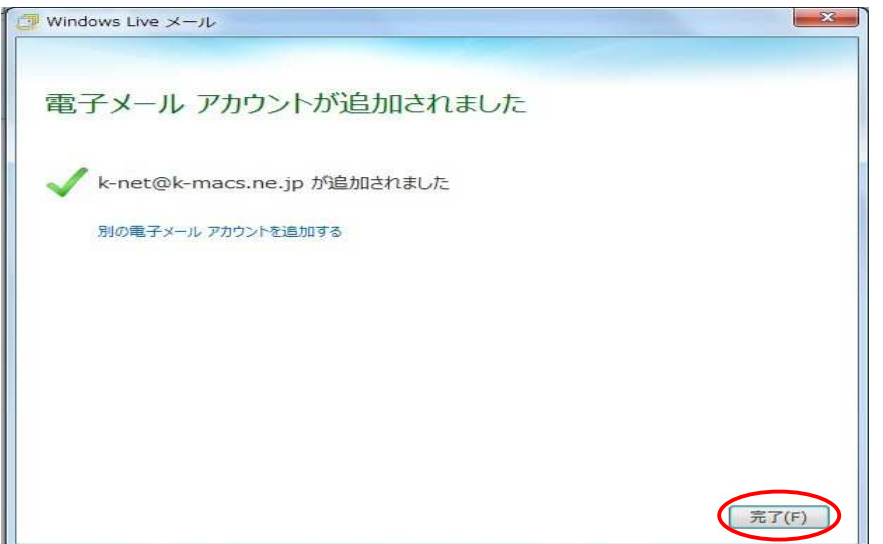